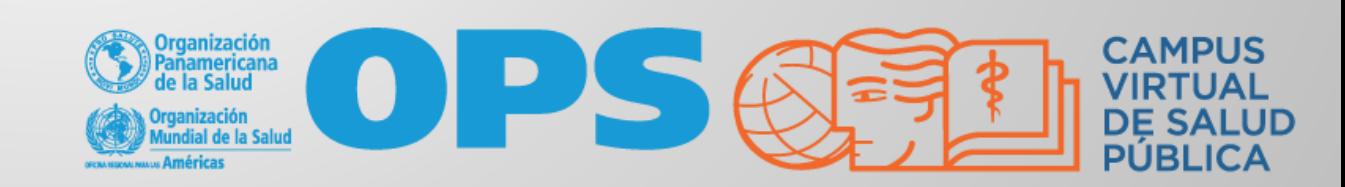

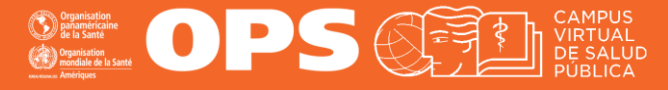

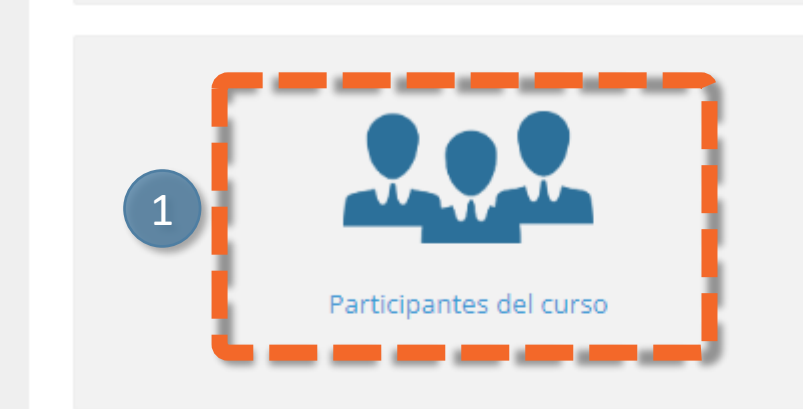

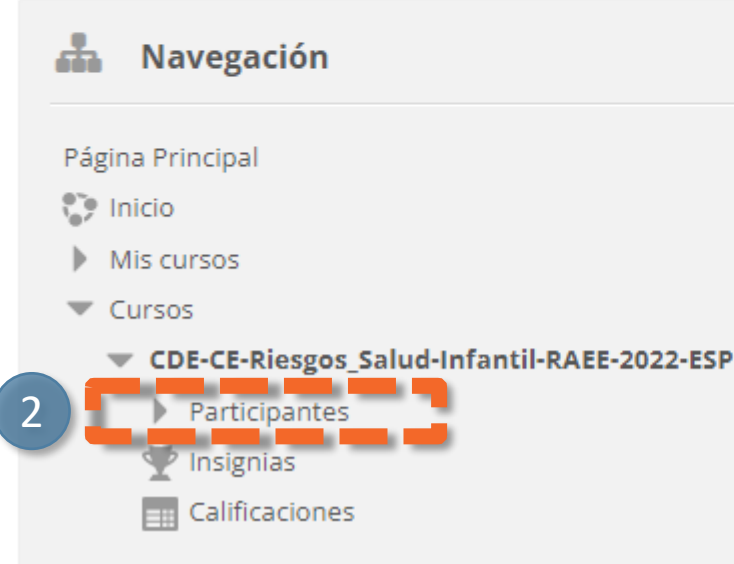

Para tener acceso a la lista de participantes:

- 1) Puede hacer clic en el bloque "Participantes" y/o
- 2) Dentro del bloque "Navegación", puede hacer clic en "Participantes"

En este módulo se presentan los conceptos bá

**Participantes** 

En pantalla le aparecerán todos los participantes matriculados en el curso. (participantes, tutores, gestores, etc.

OPS OF

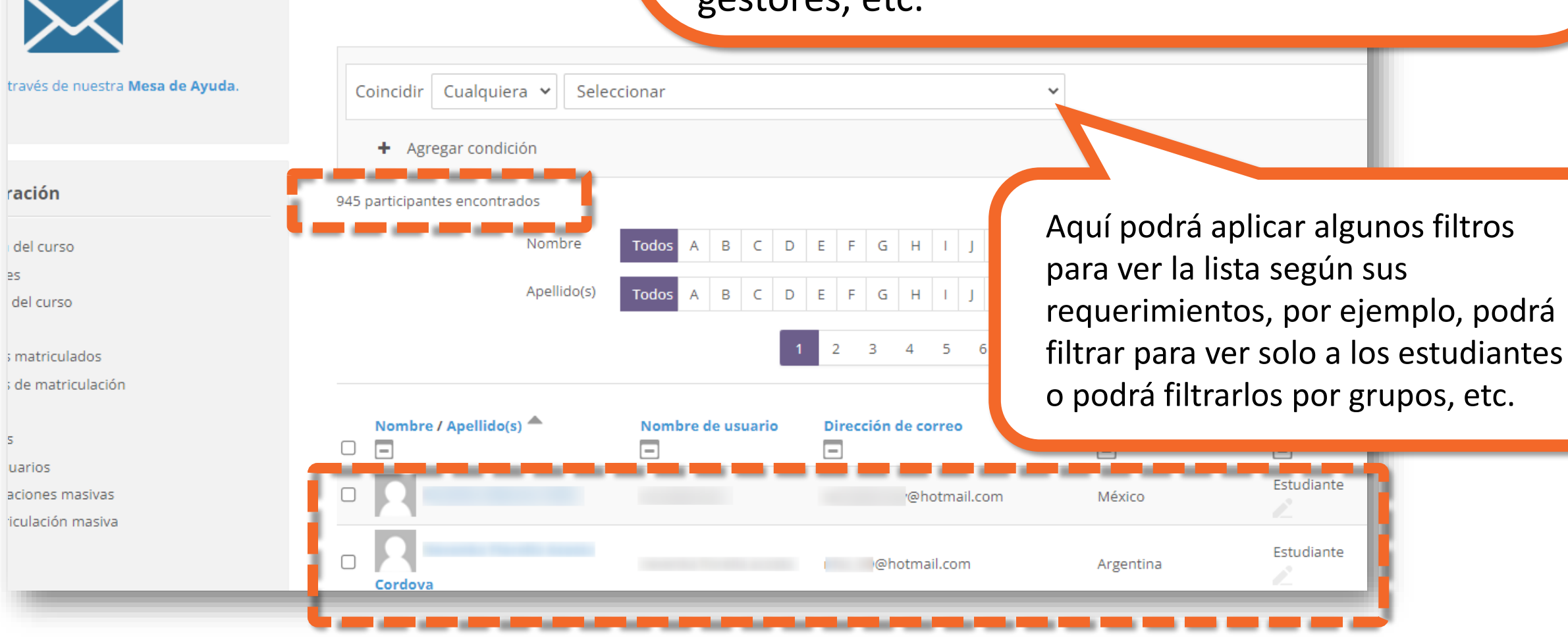

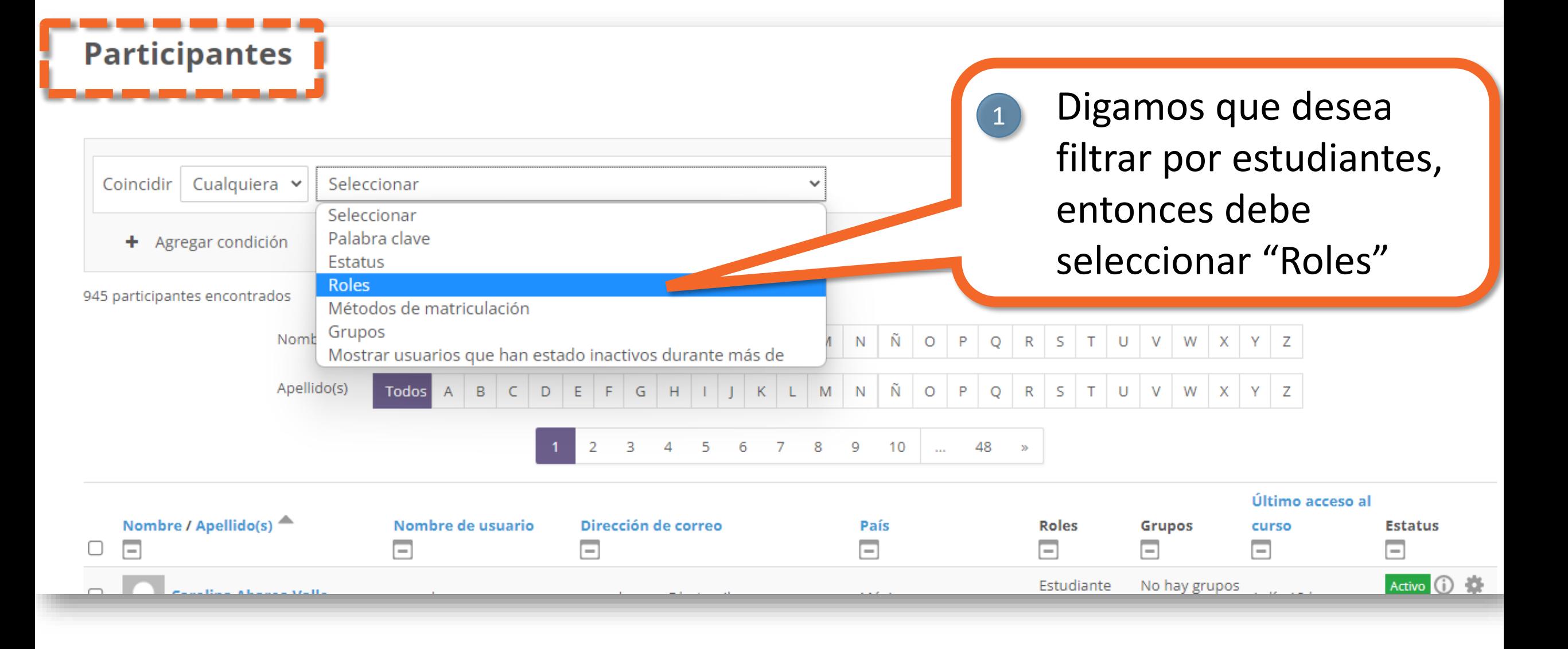

OPS OF

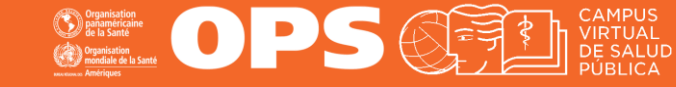

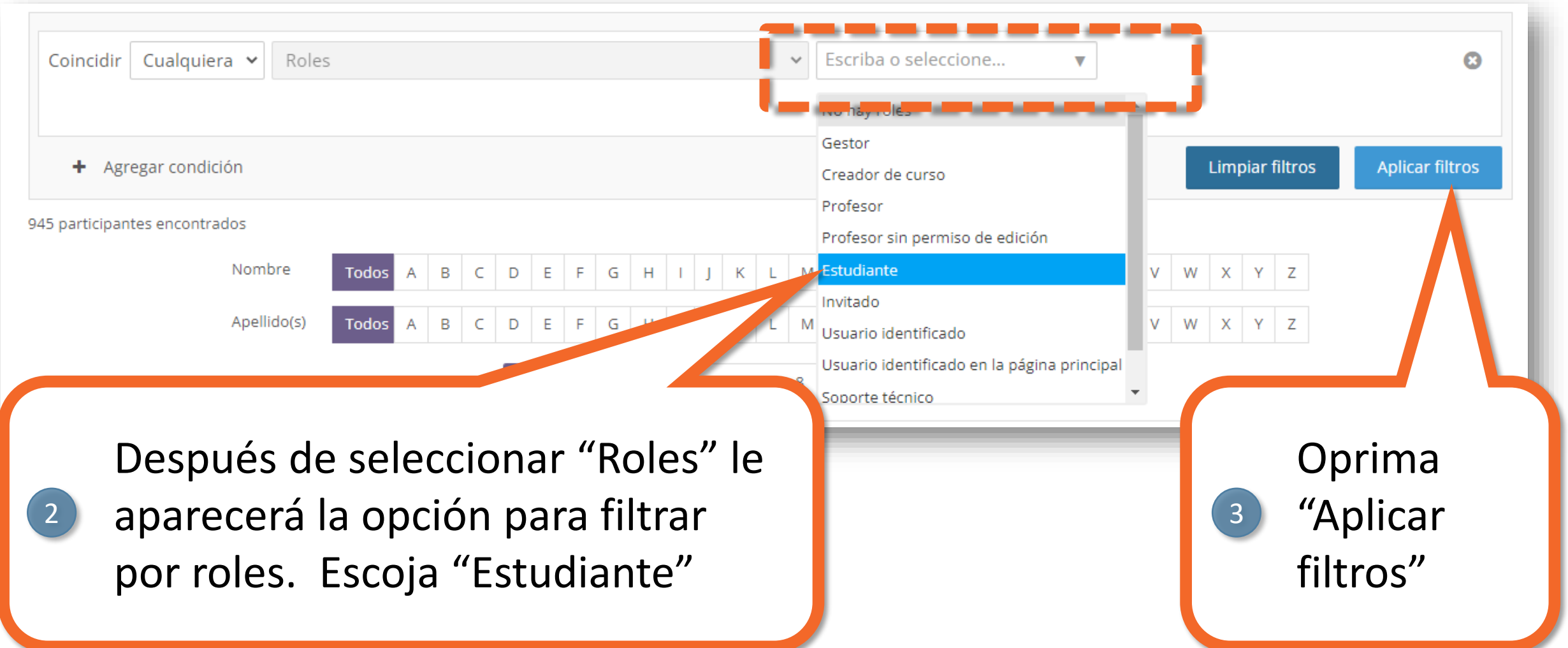

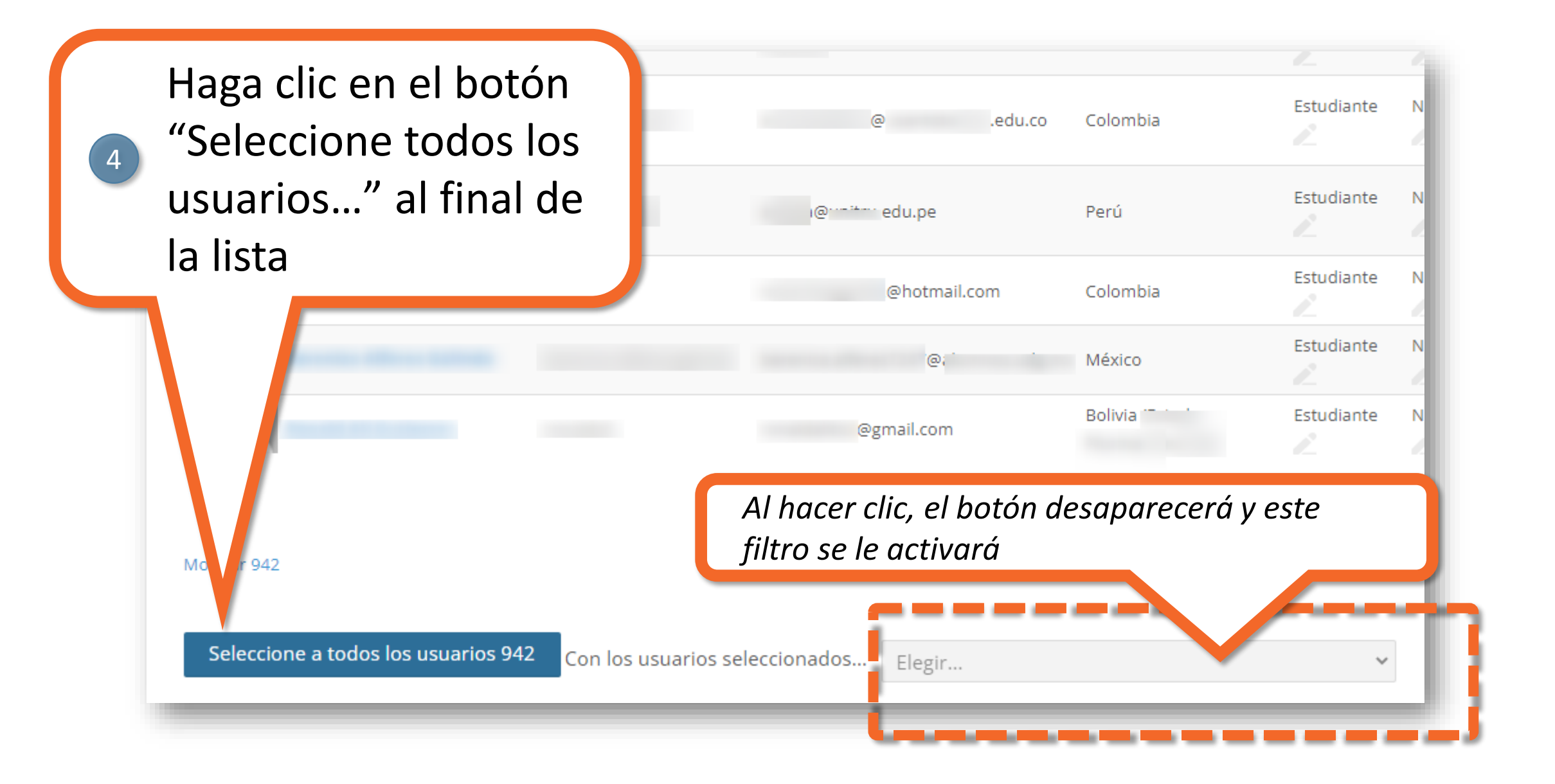

 $\bigcirc$ 

OPS OFS

Puede descargar la lista en diferentes formatos, entre ellos, Excel. Seleccione el formato y guarde la lista dentro de su computador

5

Con los usuarios seleccionados...

*Ahora podrá tener la lista de participantes en Excel con sus correos*

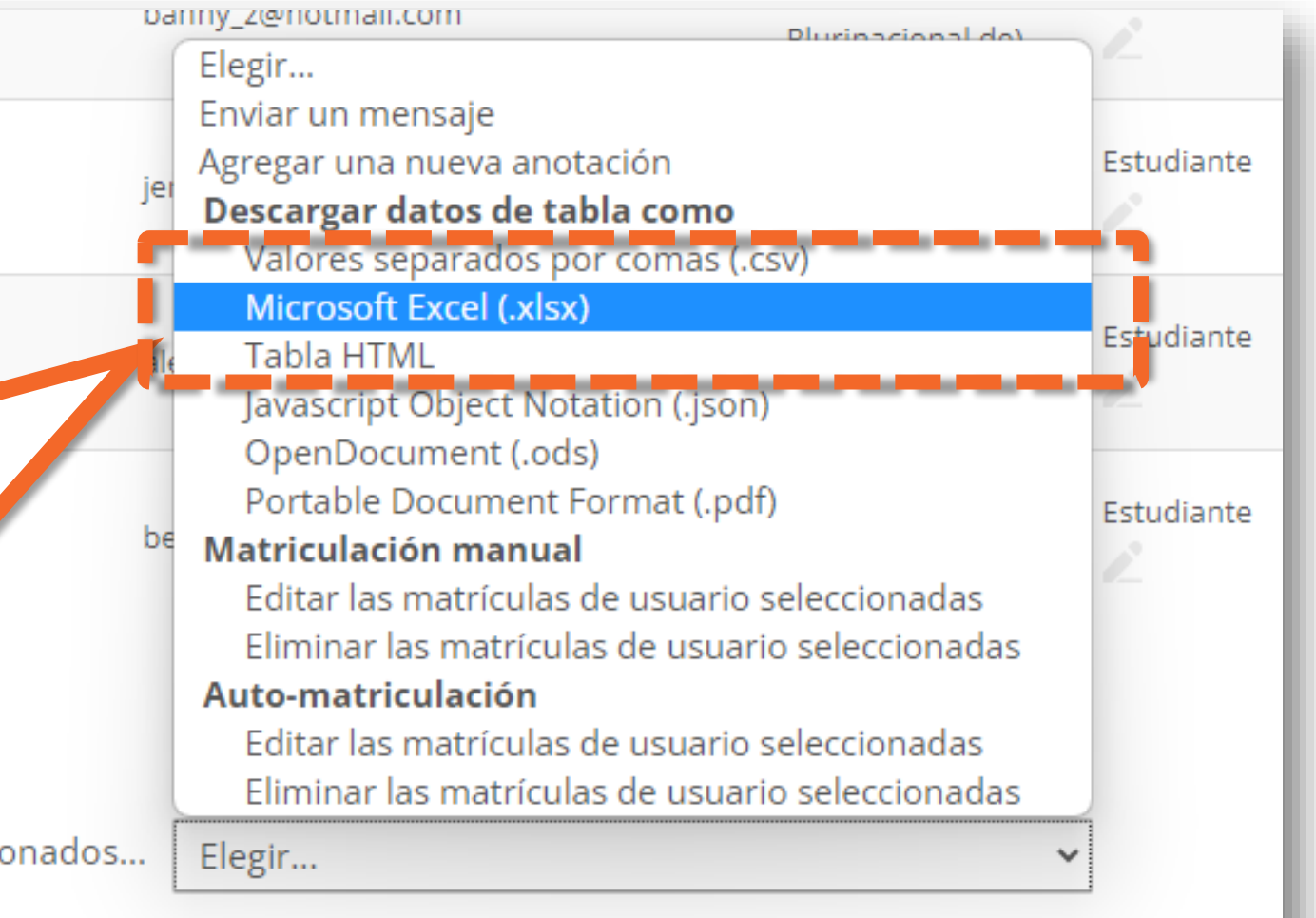

# **MESA DE AYUDA DEL CAMPUS**

[Si requiere asistencia, puede contactarnos a](https://www.campusvirtualsp.org/ayuda)  través de nuestra Mesa de Ayuda: https://www.campusvirtualsp.org/ayuda

### *Síganos en:*

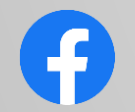

[campusvirtualsp](https://www.facebook.com/campusvirtualsp)

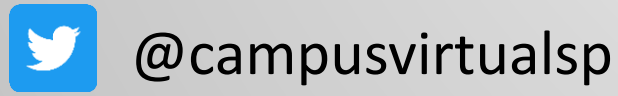

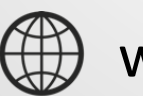

[www.campusvirtualsp.org](https://www.campusvirtualsp.org/)

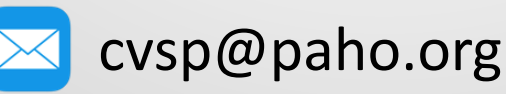

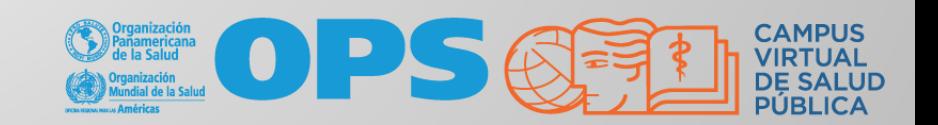